# **How to Facebook Live**

### **Go Live Now**

- → On your page, you will see the option for "Live Video".
- ➔ Click it and you will be sent to a new screen where you can you choose between "camera" or "connect"
	- ◆ Camera means connect using your webcam or external cam
	- ◆ Connect means connect using an encoder
- → To Go Live, fill in the fields on the

right hand side and then simply click the button on the bottom right.

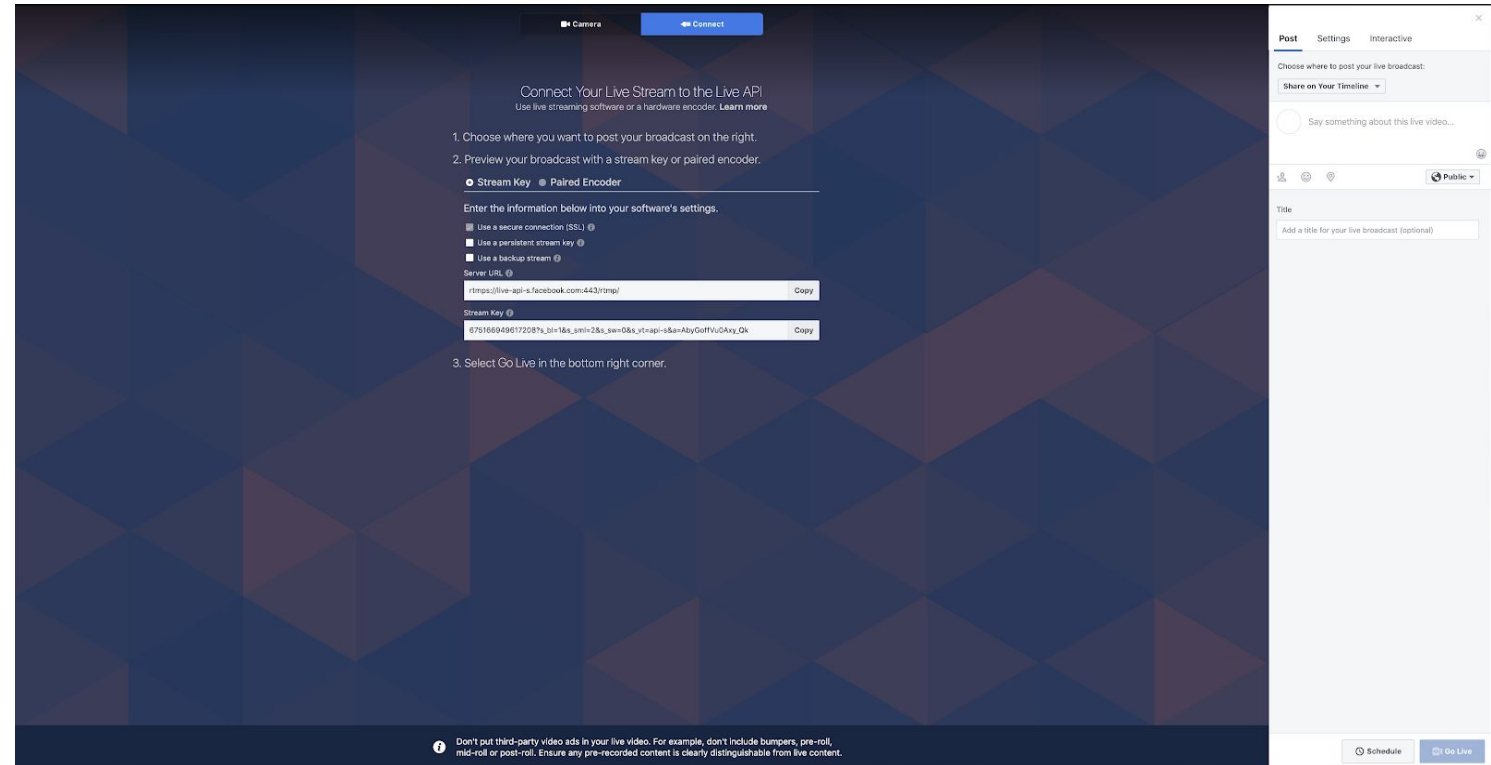

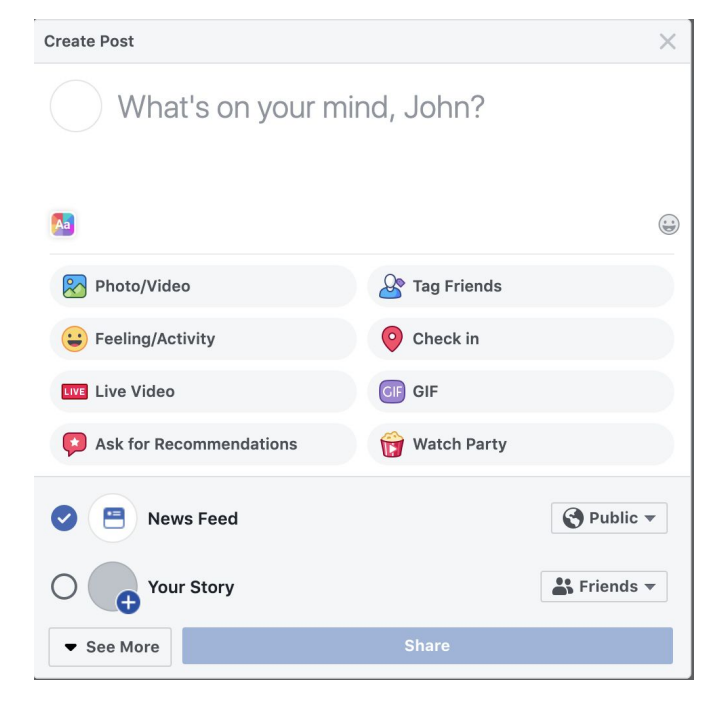

Bureau of Global Public Affairs

→ Once you are broadcasting LIVE on your page, it will notify all of your followers so be sure you are satisfied with the preview and are prepared for all your viewers to watch what you are pushing out.

## **Schedule to Go Live**

- → You have the option to schedule your FB Live up to a week before your program. In order to do so, follow the instructions above but instead of clicking "go live", click "schedule". You will then be prompted to fill in your program information.
	- ◆ Don't forget to include an image!
- → NOTE: If you schedule your FB live, FB will automatically GO LIVE at the scheduled time.

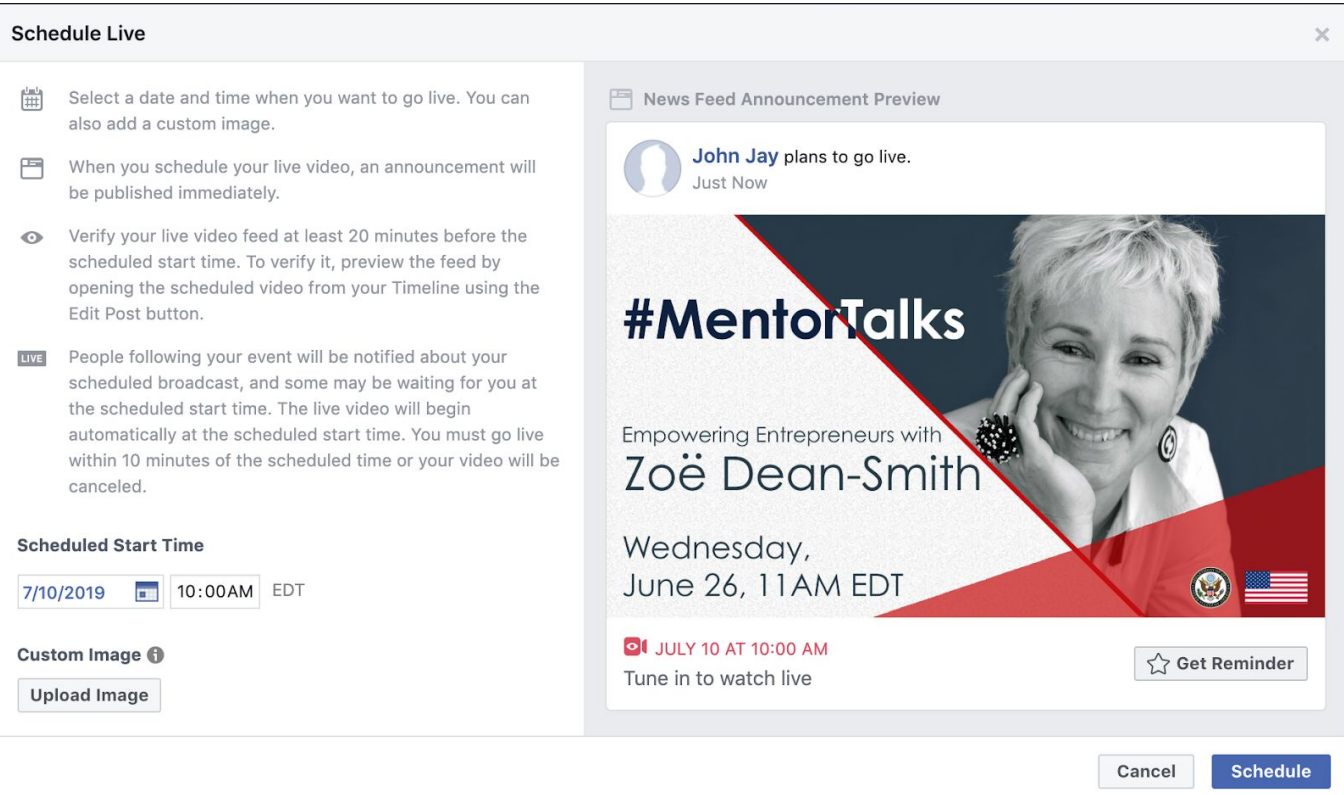

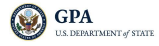

- → Once you schedule a post, it should appear on the timeline of your page. You can then pin the post to the top of the page so it's the first thing your followers see when they visit.
- → When you are ready to go live, you can click the three dots on the top right of your scheduled post and choose "edit post". This will bring you to that original schedule live page and you can change or add text or tags if needed.
- → At that point, you can choose to "manually start" the stream early or it will automatically go live at the scheduled time.

# **Live Polling**

#### **Before you go live**

- $\rightarrow$  Go [here](http://facebook.com/live/create)
- $\rightarrow$  Click the "Interactive" tab to create a pre-live poll(s)
- $\rightarrow$  After you're live, you can start publishing!

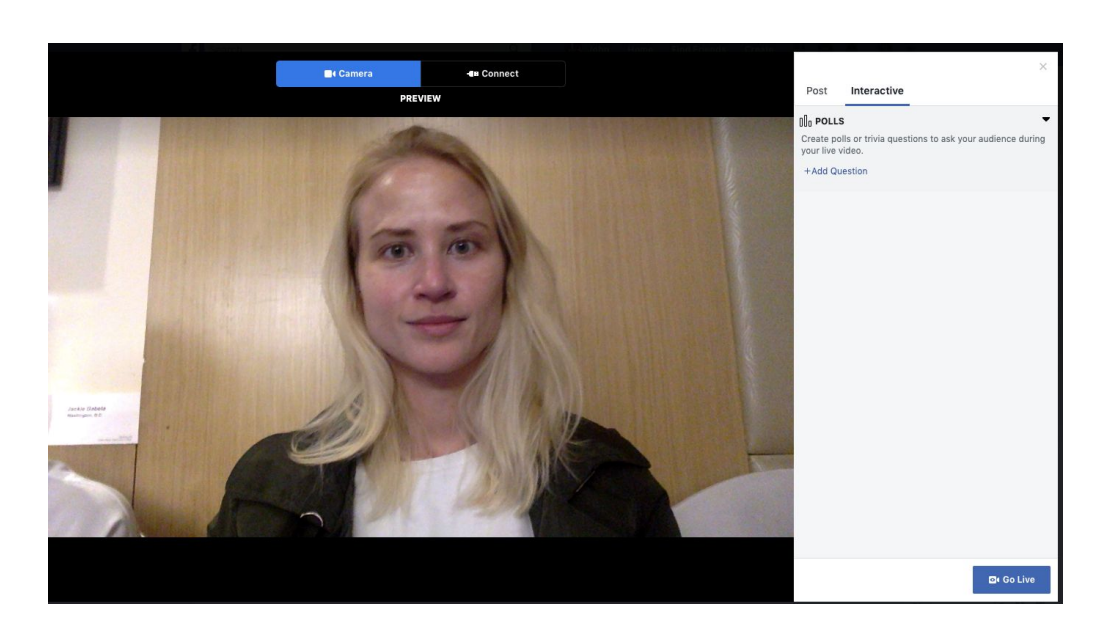

### **Once you're live**

- $\rightarrow$  Click the three dots in the top right corner of the screen and choose "create a poll".
- ➔ You will be prompted to "Add Question" and then you can input the details of your poll.
- ➔ NOTE: Your poll can only include up to four possible responses.

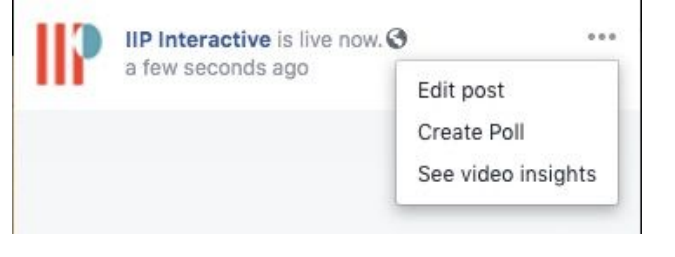

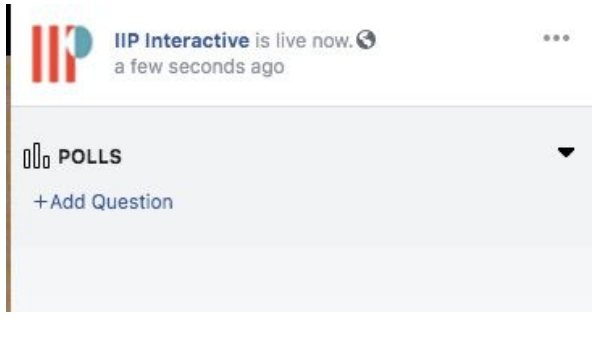

**O**GPA .<br>PNTC-2 STATE → Once your poll is live, you will see this pop-up on your screen.

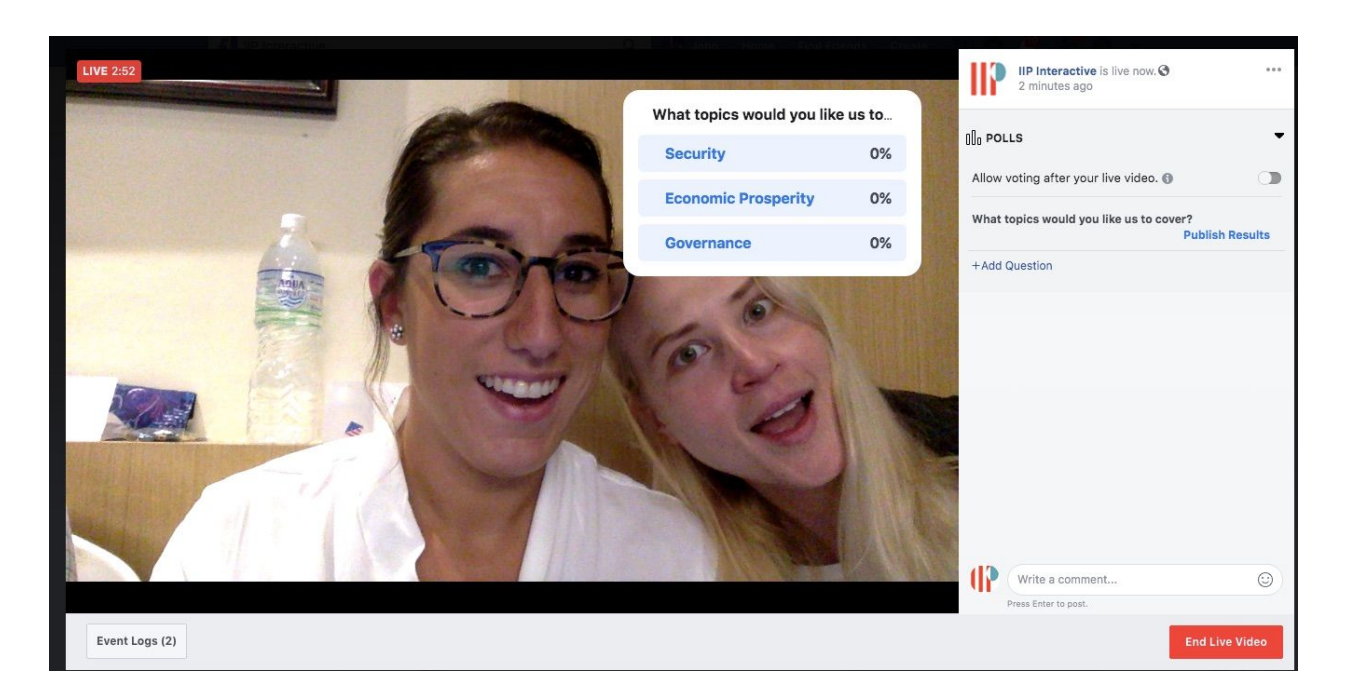

→ VIewers will see this prompt on their screen along the bottom and can click to vote.

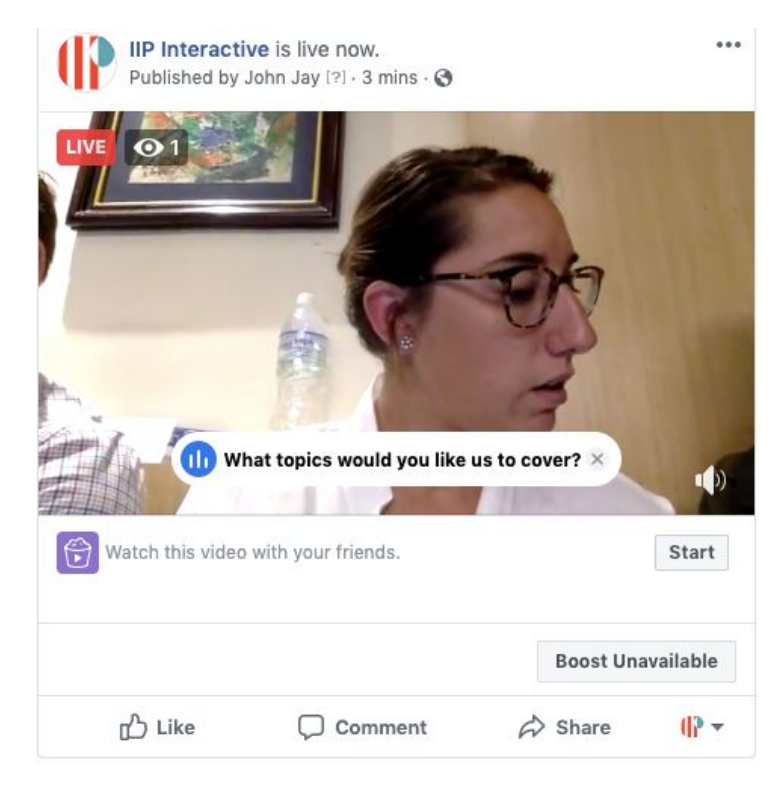

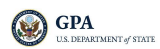

→ This is what viewers will see once you hit "publish results".

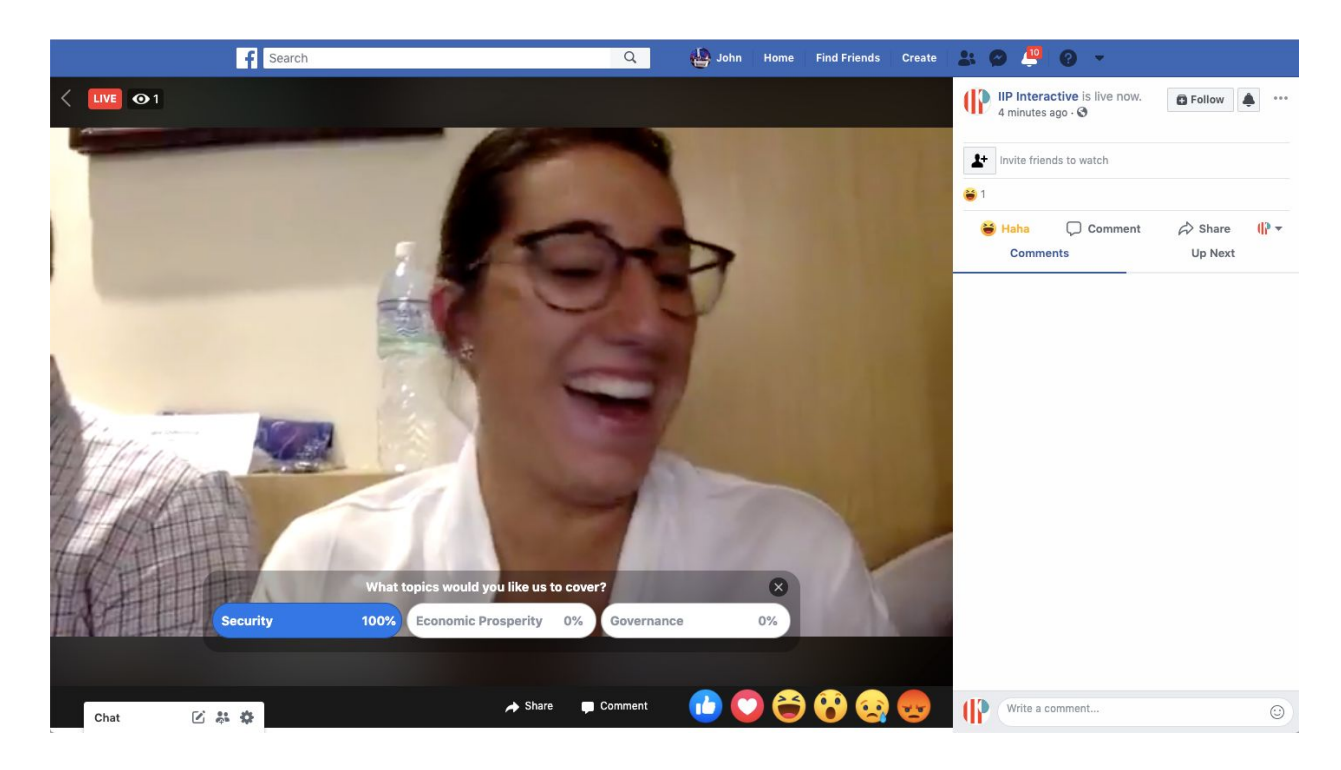

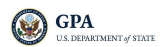